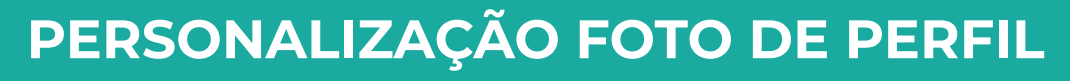

 $\square$  twibbonize

## em 3 passos simples

Ao entrar na plataforma, será exibido o módulo com a máscara da campanha para inserção da sua foto.

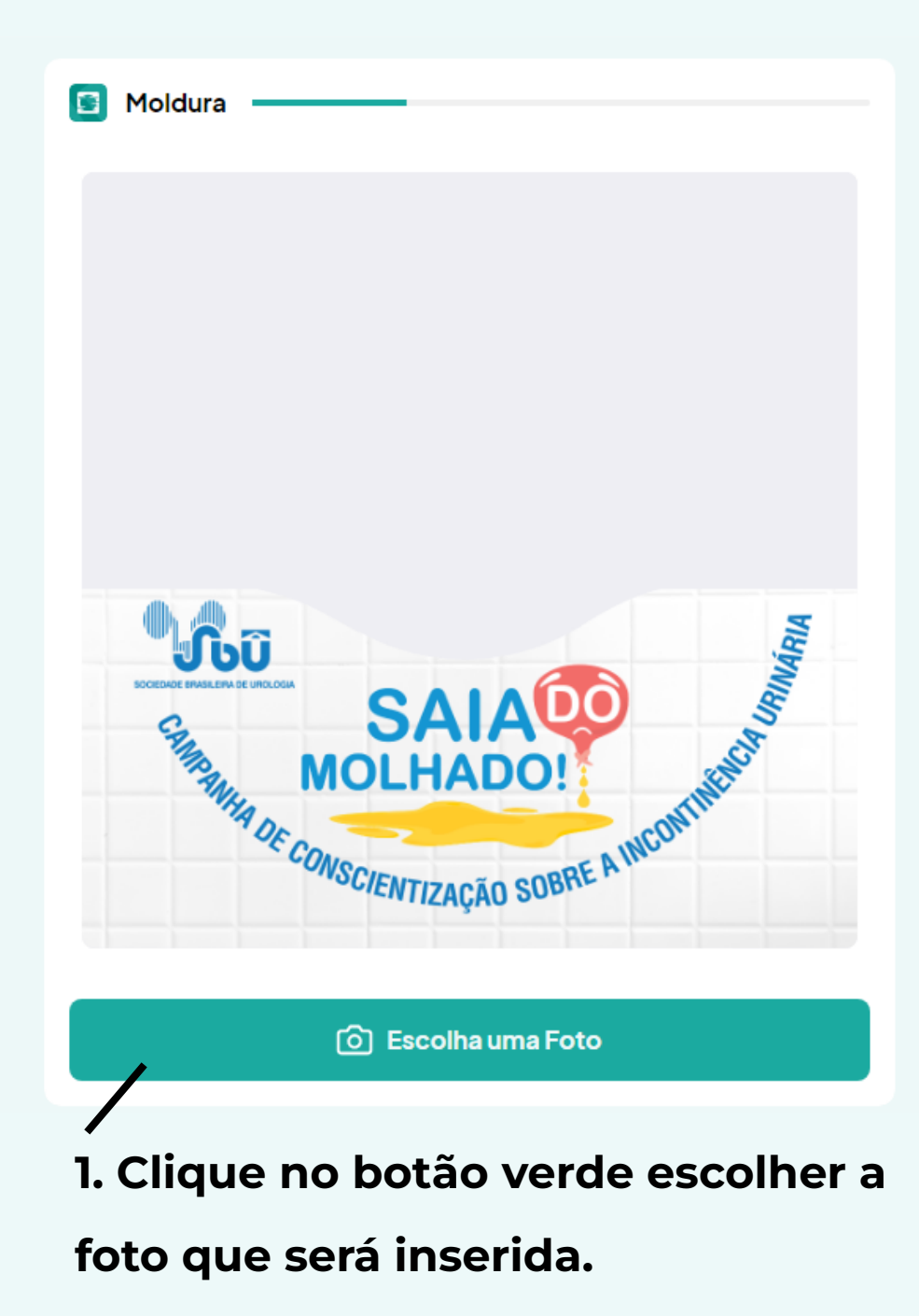

2. Abrirá o seu diretorio de fotos com opção de acionar a camera para tirar sua foto na hora. Após selecionar a foto basta ajustá-la no módulo. Quando finalizar os ajustes aperte o botão "Próximo".

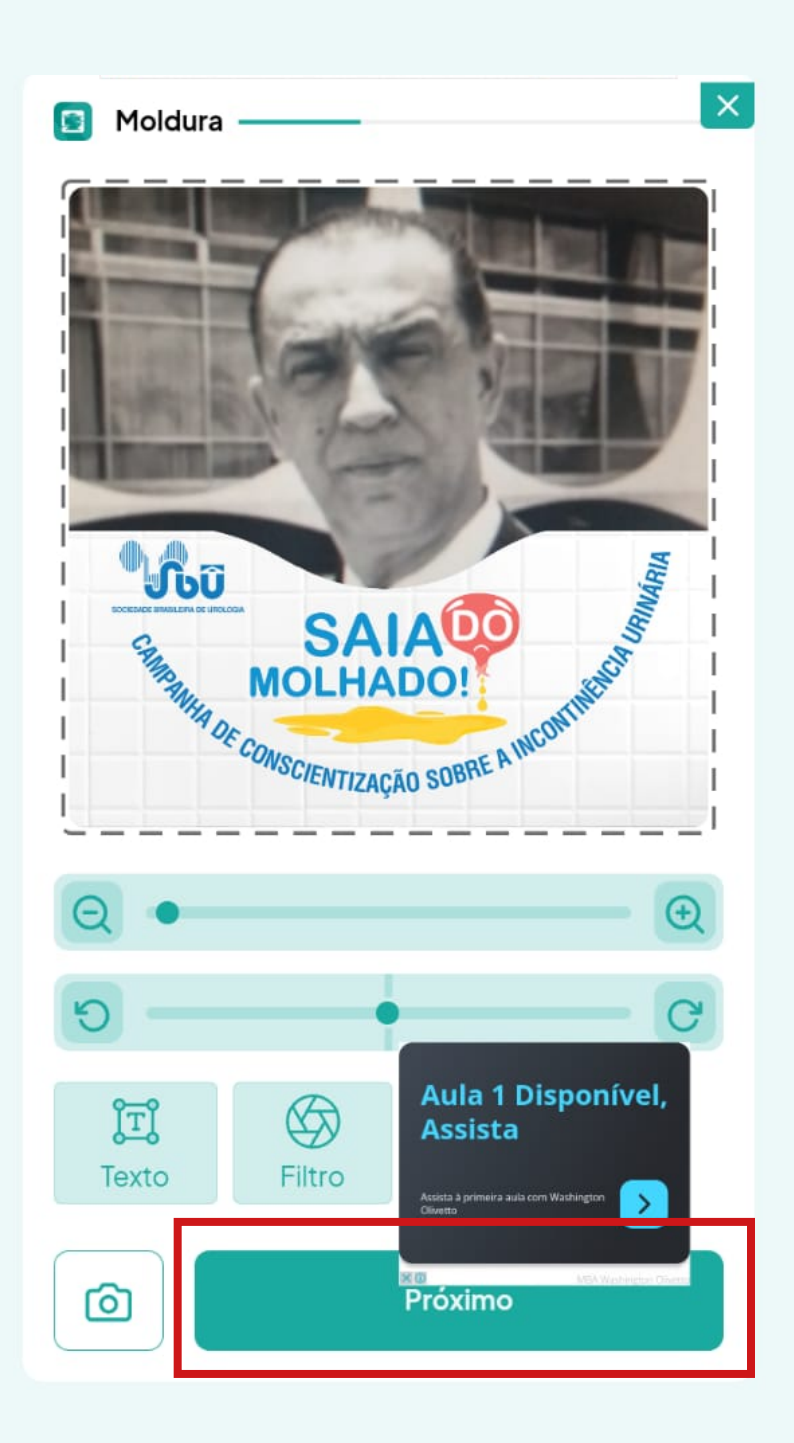

## 3. PRONTO!

Sua foto está pronta para download é só baixar e colocar no perfil das suas redes.

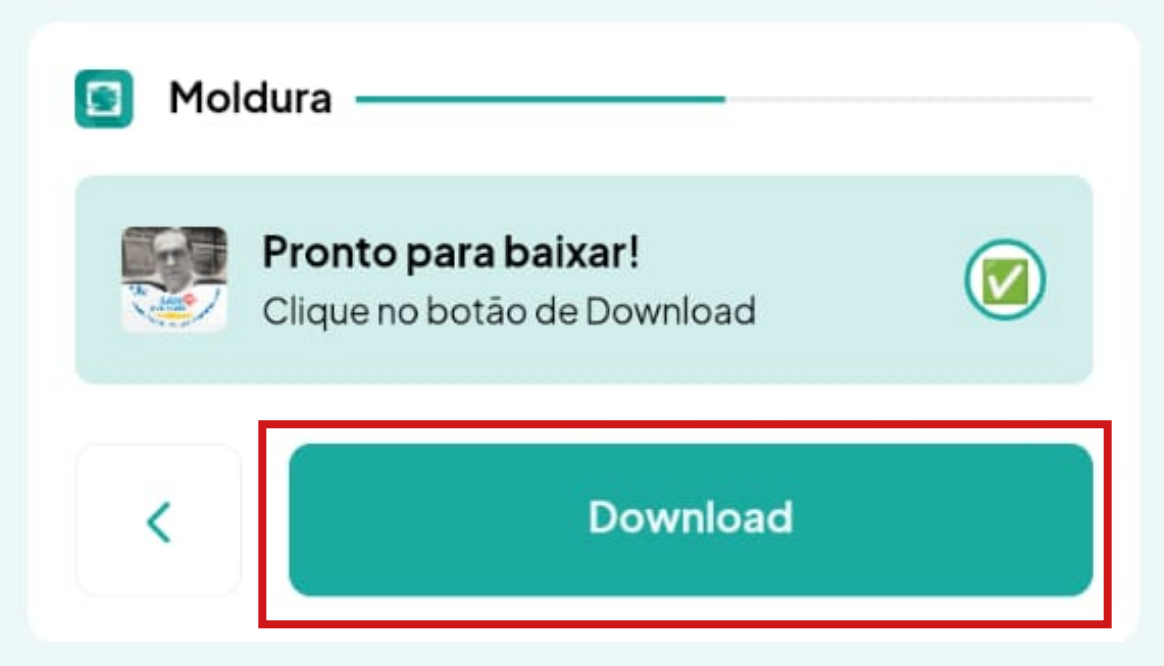

## [AGORA É SUA VEZ. CLIQUE AQUI](https://www.twibbonize.com/saiadomolhado)  PARA PERSONALIZAR SUA FOTO.